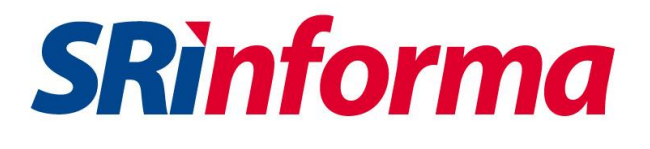

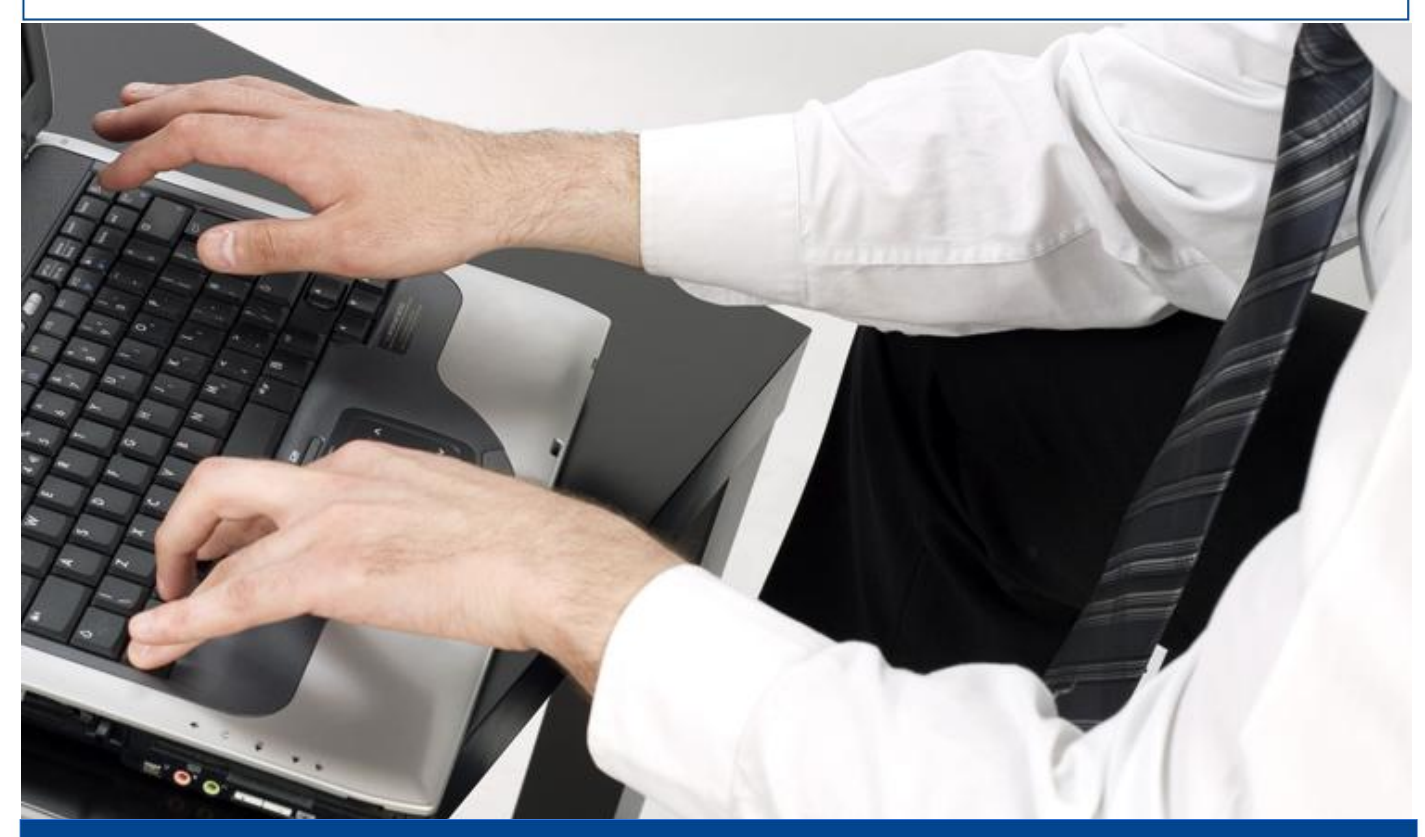

## *Tutorial*

*Actualización de la Herramienta Componentes Electrónicos*

**Tutorial** - Actualización de la Herramienta Componentes Tecnológicos 1

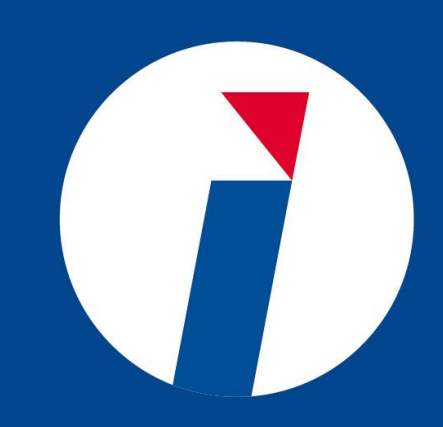

## **SRinforma**

## **ACTUALIZADOR DE LA HERRAMIENTA DE COMPROBANTES ELECTRÓNICOS**

Estimado contribuyente a continuación se describen los pasos para la actualización de la Herramienta para la emisión de Comprobantes Electrónicos, con el propósito de modificar los códigos de retención de Impuesto a la Renta vigentes, de acuerdo al formulario 103 y Anexo Transaccional.

1. Deberá guardar un respaldo de la dirección donde se encuentre la base de datos:

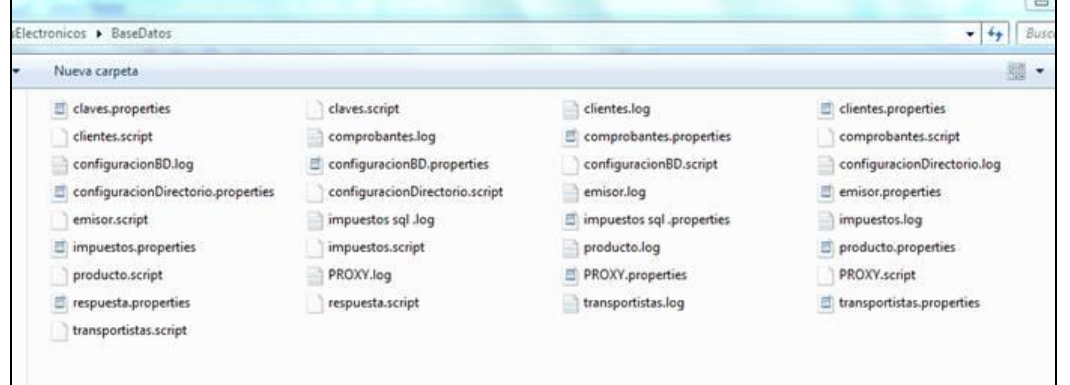

2. Ejecutar el instalador y seleccionar la carpeta en donde se tenía instalada la herramienta:

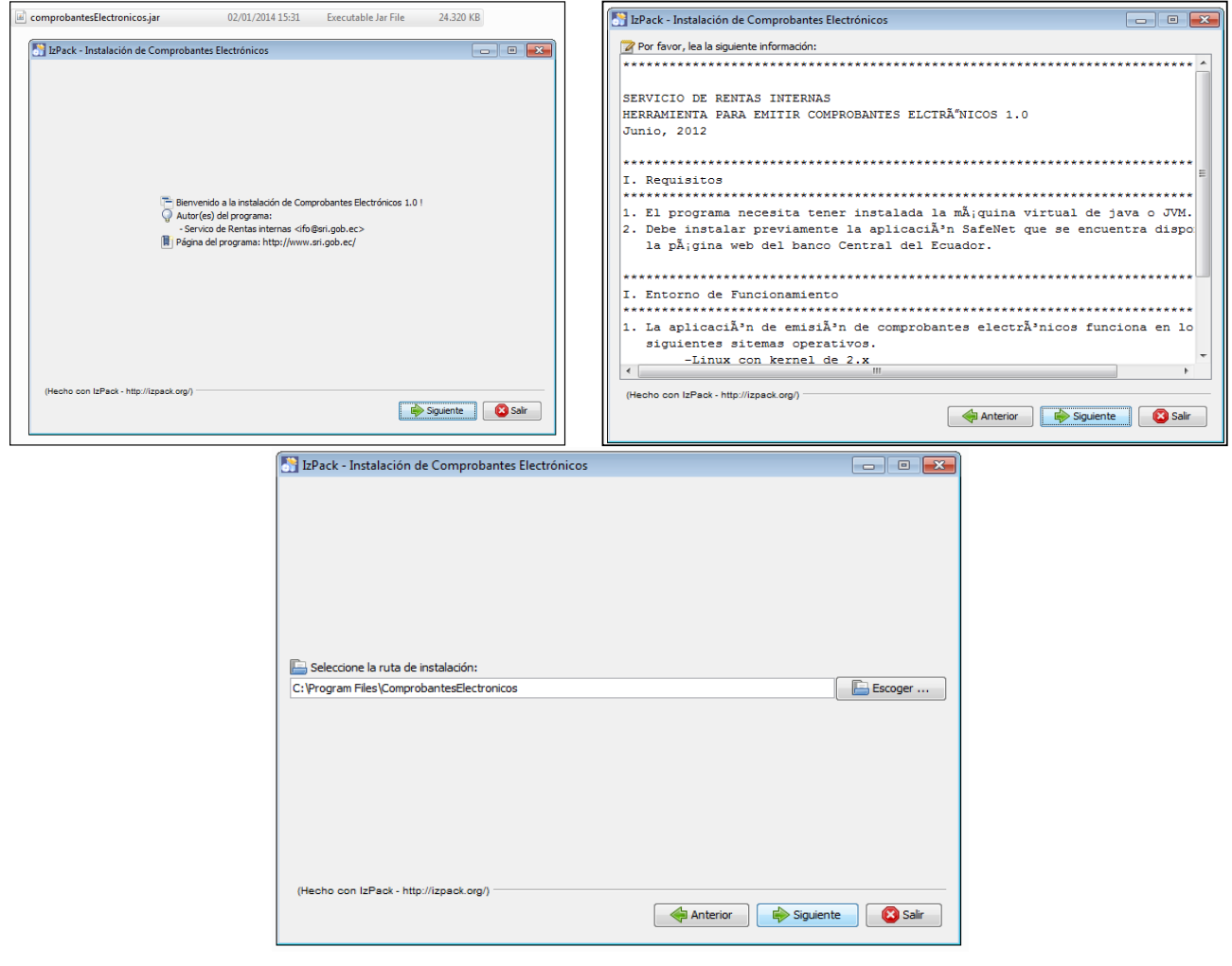

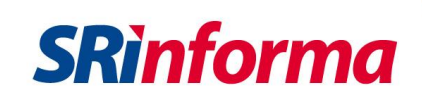

3. A continuación aparecerá la siguiente pantalla, la cual deberá dar Click en "SI":

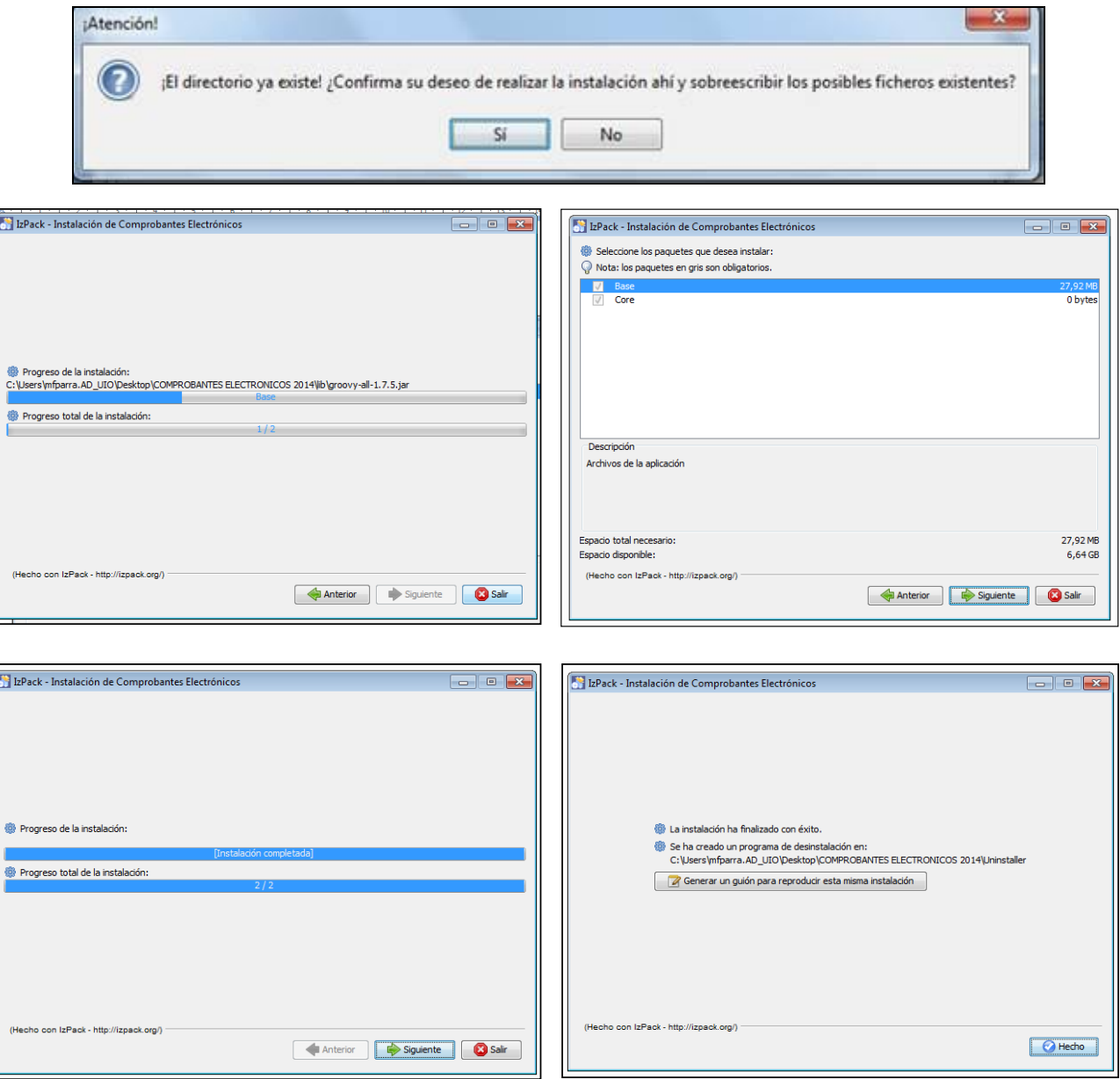

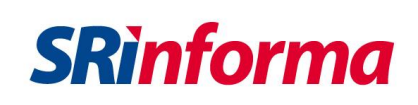

4. Una vez instalado, deberá abrir la Herramienta y dar click "Configuración/Base de Datos":

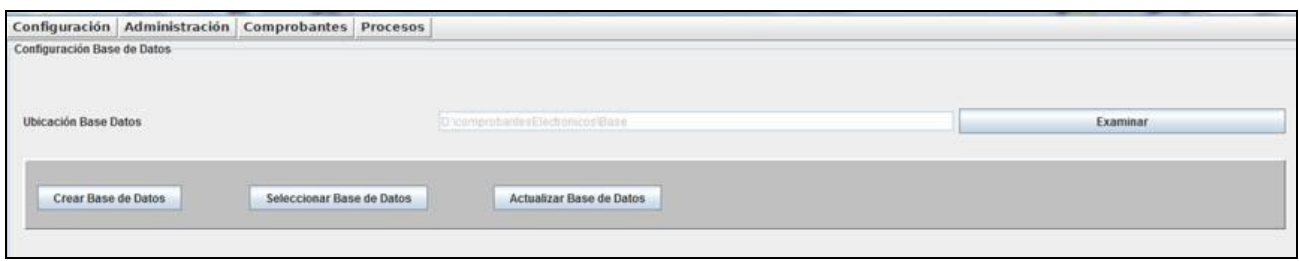

- 5. Deberá dar click en el botón "Actualizar Base de Datos".
- 6. Para verificar que los códigos para los Comprobantes de Retención se hayan actualizado, deberá ingresar a la opción "Comprobantes" y seleccionar "Comprobante Retención". Dentro del campo "Impuesto", se visualizará en el combo box los nuevos códigos de retención:

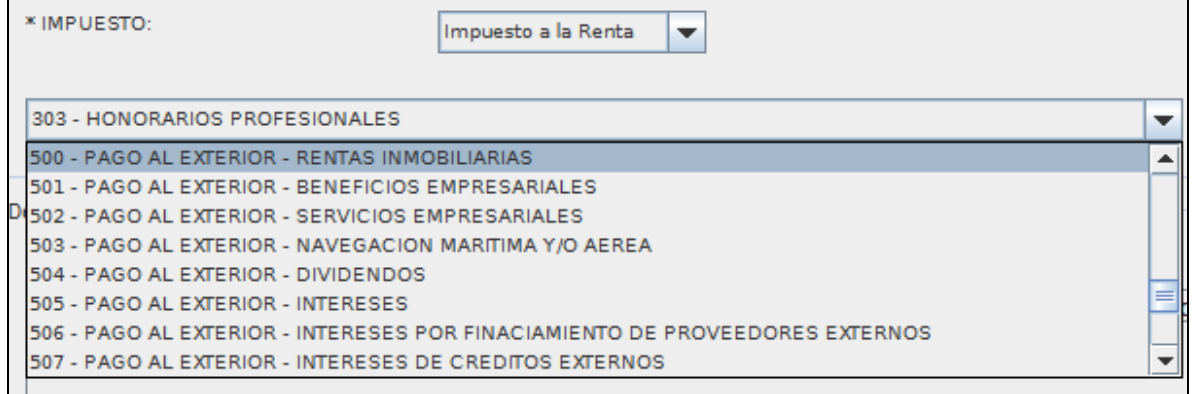